JTBUSABusinessTravel.com

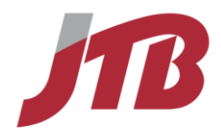

# QuickStart Guide

Concur® Travel

© JTB USA Please maintain the confidentiality of the content and do not copy, disclose or disseminate this proposal to anyone other than those to whom it is intended.

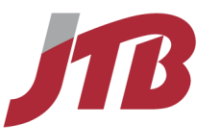

#### **Proprietary Statement**

This guide is composed by JTB USA, Inc. based on the **Concur® Travel QuickStart Guide**  created by Concur Technologies, Inc., Redmond, Washington. This document contains proprietary information and data that is the exclusive property of Concur Technologies, Inc. If you are *not* an active Concur client, no part of this document may be reproduced, transmitted, stored in a retrievable system, translated into any language, or otherwise used in any form or by any means, electronic or mechanical, for any purpose, without the prior written consent of Concur Technologies, Inc.

Information contained in this document applies to the following products in effect at the time of this document's publication:

### **Concur® Travel QuickStart Guide**

The above product(s) and the information contained in this document are subject to change without notice. Accordingly, Concur Technologies, Inc. and JTB USA Inc. disclaim any warranties, express or implied, with respect to the information contained in this document, and assumes no liability for damages incurred directly or indirectly from any error, omission, or discrepancy between the above product(s) and the information contained in this document.

Revised – April 29, 2013

Copyright 2009-2013 Concur Technologies, Inc., Redmond, Washington. All rights reserved.

Revised – March 2, 2015

© Copyright 2015 JTB USA, Inc. All rights reserved.

Revised – February 29, 2016

© Copyright 2016 JTB USA, Inc. All rights reserved.

Concur<sup>®</sup>, Concur Expense<sup>™</sup>, Concur™, Concur Travel<sup>™</sup>, Concur Meeting™ and their respective logos are all trademarks of Concur Technologies, Inc. All other company and product names are the property of their respective owners.

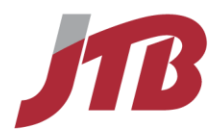

# Concur Travel QuickStart Guide Table of Contents

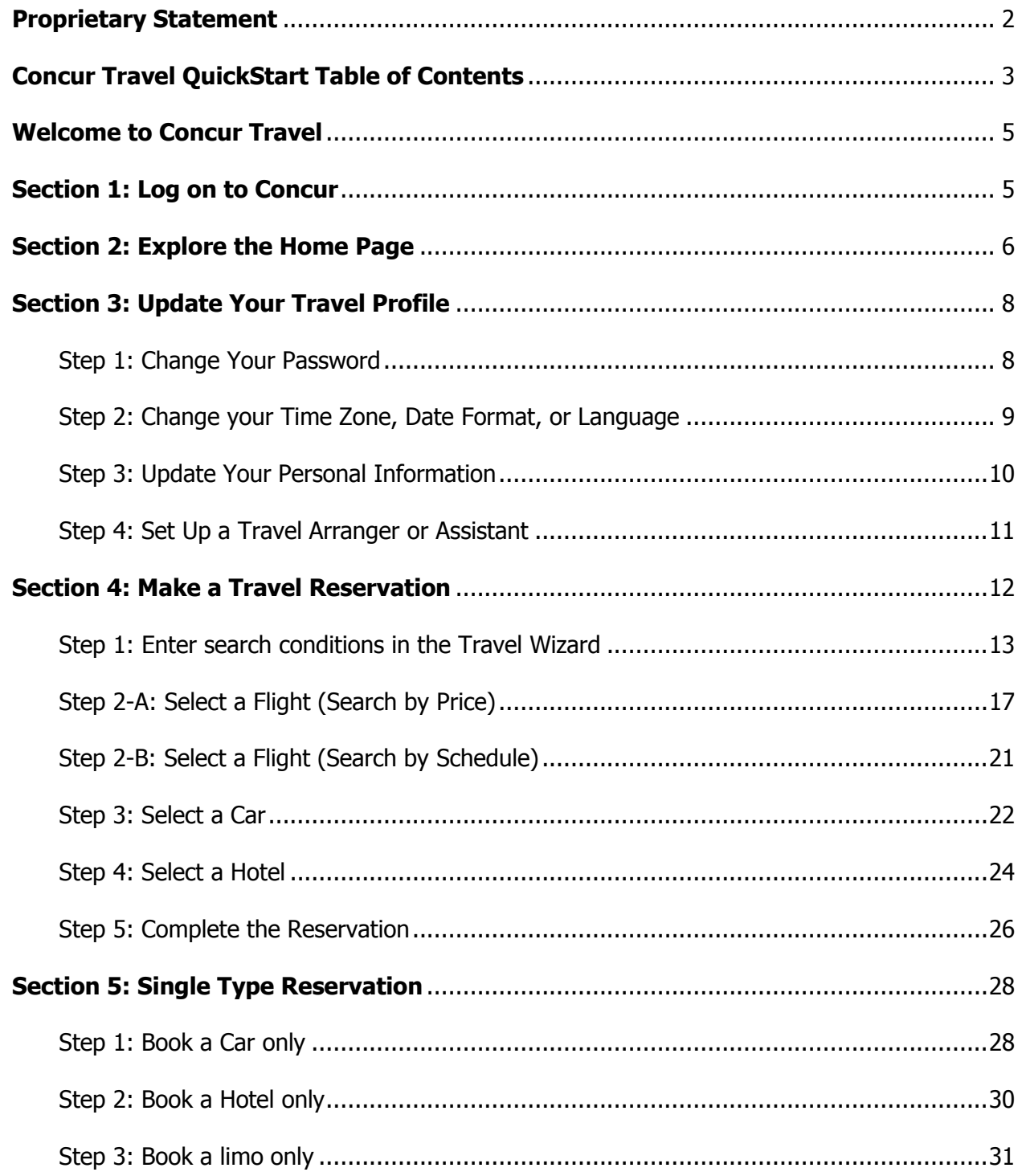

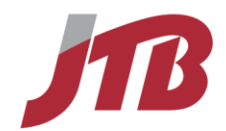

<span id="page-3-0"></span>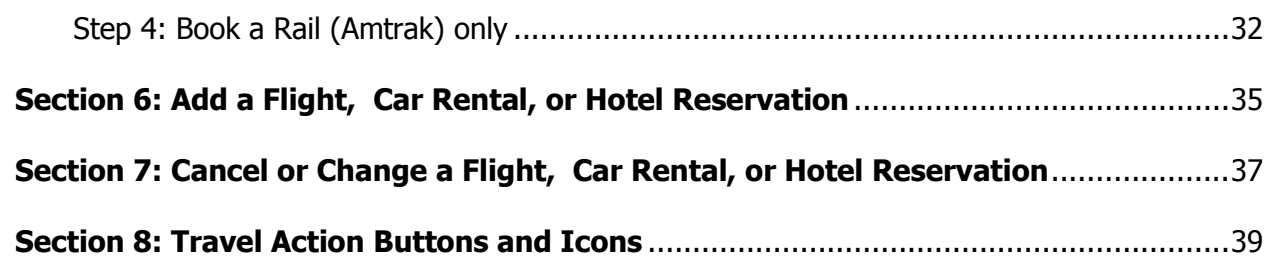

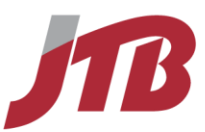

# **Welcome to Concur Travel**

Welcome to Travel, Concur's powerful employee travel management solution that enables you to create travel bookings online presented by JTB USA.

Concur's Travel feature enables you to:

- Search the same vendor inventory that your travel agency uses as well as private rates for your corporation.
- Find, coordinate, and reserve your airline, rental car, hotel, rail for your business travel.
- Comply with your company's travel policy when booking your travel.

# <span id="page-4-0"></span>**Section 1: Log on to Concur**

- 1. Access **www.concursolutions.com**
- 2. Log on to Concur with your ID and Password.

### **How to…** Additional Information

Your ID (User Name) usually is your e-mail address Your password is case sensitive.

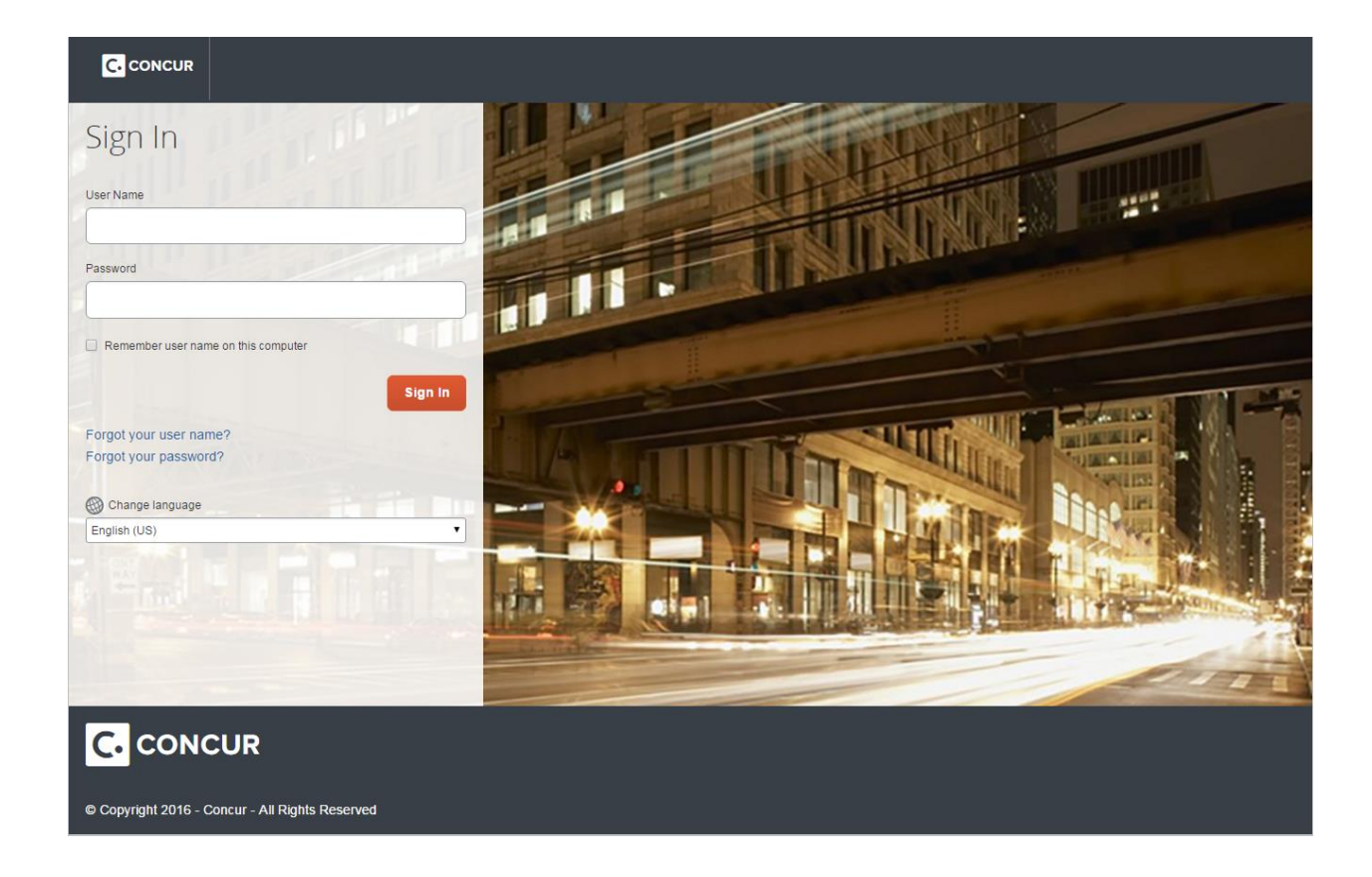

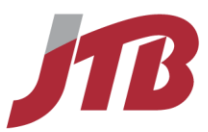

# <span id="page-5-0"></span>**Section 2: Explore the Home Page**

The **Home** page lets you overview the tasks awaiting you and lets you find all the information you need to book travel. If your company has Concur Expense your home page includes features of both Travel and Expense.

<span id="page-5-1"></span>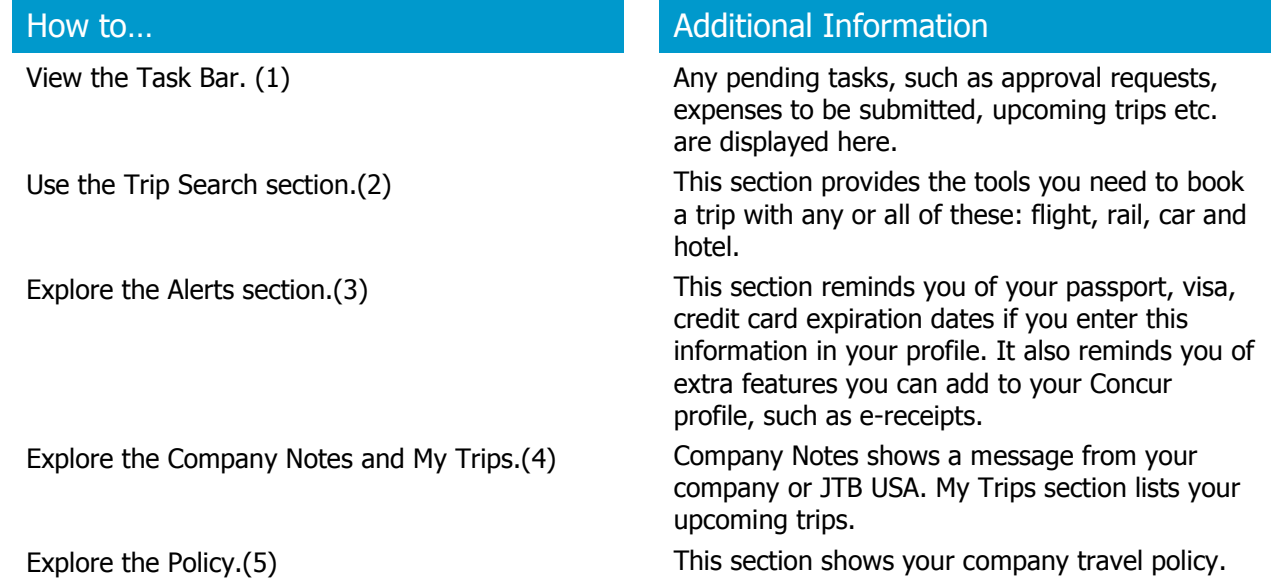

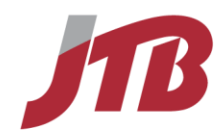

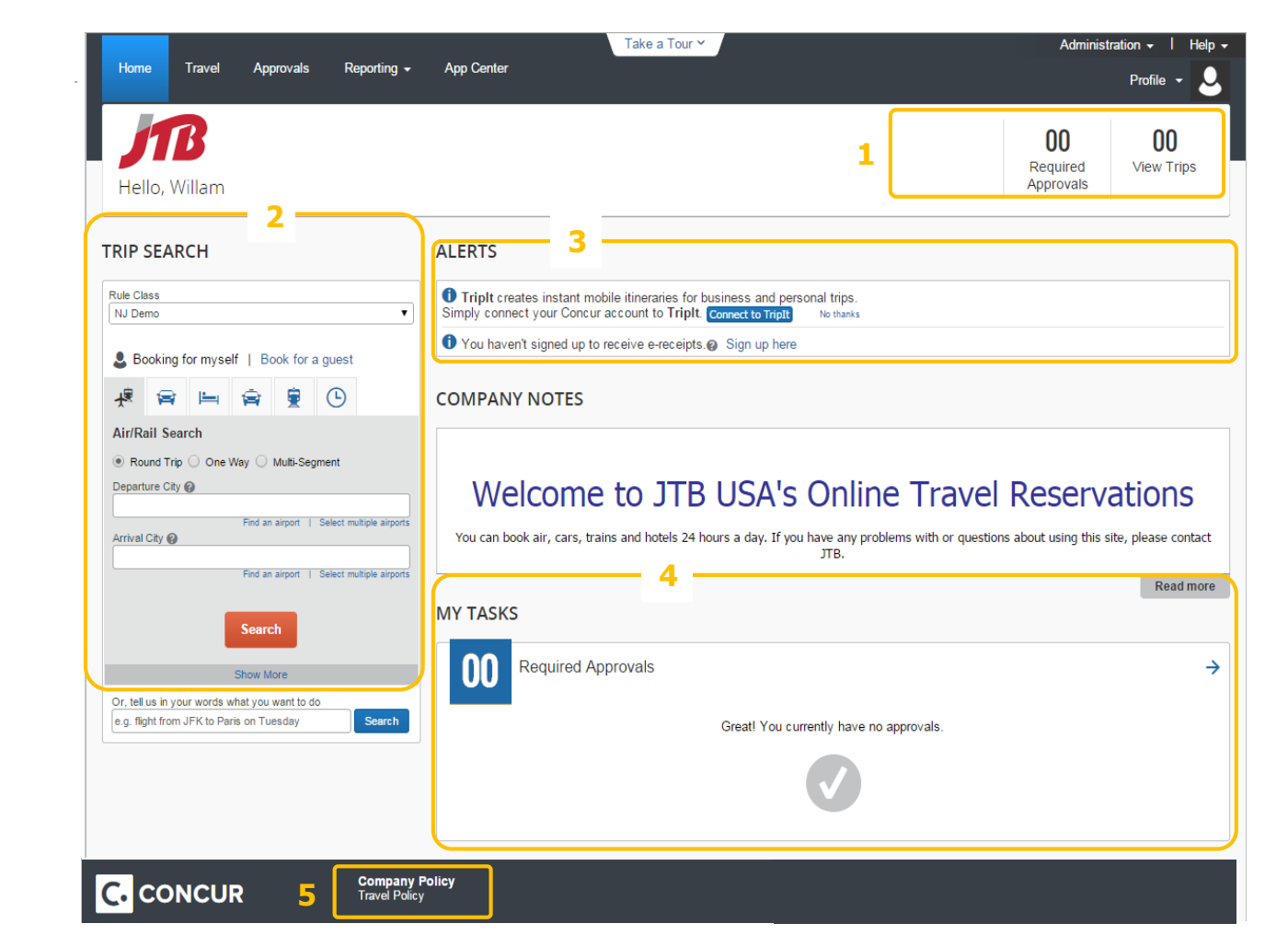

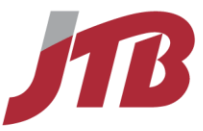

# **Section 3: Update Your Travel Profile**

Before you use Concur for the first time, update your profile. You must save your profile before you first attempt to book a trip.

If you are a travel arranger and need to change another traveler's profile, first start an admin session by clicking on **Profile** and selecting or typing the name of the traveler under **Administer for Another user**. When the user name comes up, click **Apply**, then follow the steps 2 to 4 below.

# <span id="page-7-0"></span>**Step 1: Change Your Password**

You will be able to change your password on the Profile tab.

- 1. On the **Home** or **Travel** page, click on **Profile** in the top right hand corner of the page.
- 2. Click **Profile Settings**
- 
- 4. In the **Old Password** field, enter your current (temporary) password
- 5. In the **New Password** field, enter your new password.
- 6. Verify your new password by re-entering it in the **Re-enter Password** field.
- 7. Enter a word or phrase in the **Password Hint** field to act as a reminder if you forget your password.
- 8. Click **Save**.

**Change Password** Change your password.

How to… Additional Information

3. Click **Change Password** To change your password, you need to know your old or temporary password.

> If you forgot your password you can change your password on the login page. Enter your login ID and click **Forgot your Password?** under the Login button.

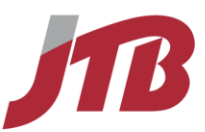

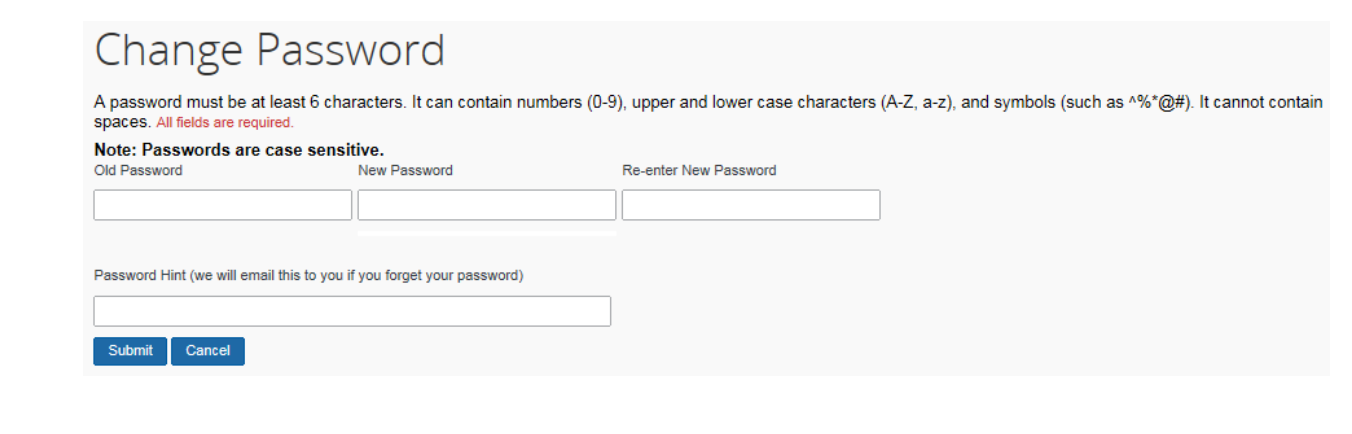

# <span id="page-8-0"></span>**Step 2: Change your Time Zone, Date Format, or Language**

- 1. On the **Home** or **Travel** page, click on **Profile** in the top right hand corner of the page.
- 2. Click **Profile Settings**
- 3. Click **System Settings**

5. Click **Save**.

4. On the **System Settings** page, update the appropriate information

### **How to…** Additional Information

You can change the system and regional settings (number, currency, date, and time format). You can also select another default language to use Concur in.

The submenu is listed horizontally under the **Profile** tab. You can also hover over the **Profile** tab to view a dropdown version of the submenu.

# Profile Options

Select one of the following to customize your user profile.

#### **Personal Information**

Your home address and emergency contact information.

#### **Company Information**

#### **System Settings**

Which time zone are you in? Do you prefer to use a 12 or 24-hour clock? When does your workday start/end?

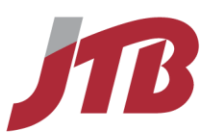

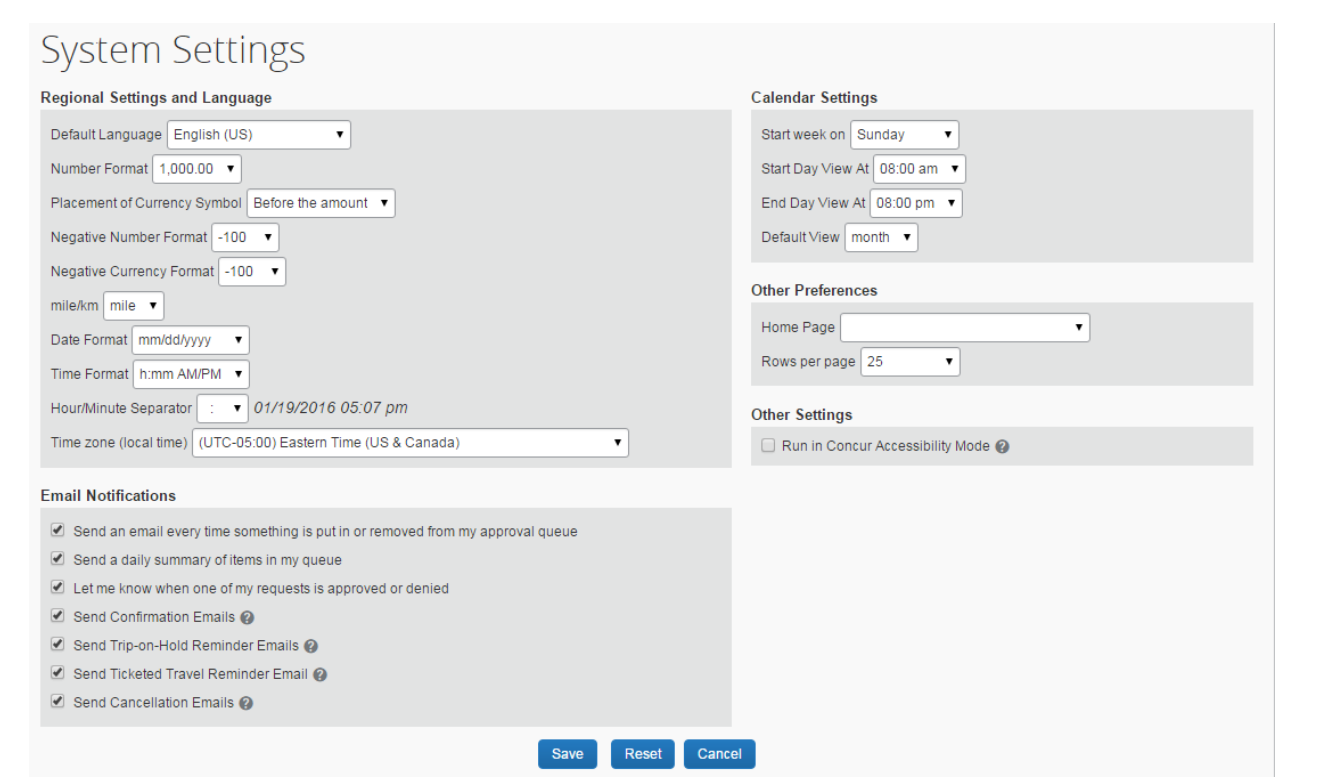

# <span id="page-9-0"></span>**Step 3: Update Your Personal Information**

1. On the **Home** or **Travel** page, click on **Profile** in the top right hand corner of the page.

#### 2. Click **Profile Settings**

- 3. Click **Personal Information**
- 3. On the **My Profile** page, update the appropriate information

Complete these sections of your travel profile:

- Middle Name
- Airport Security (Gender, Date of Birth)
- Work Address / Phone Number
- Travel Preferences
- Credit Card info for hotel reservations and/or air reservation according to your company form of payment policy.

### **How to…** Additional Information

You must complete all fields marked **Required** (in orange) to save your profile.

Verify that the first and last name fields match the ID used at the airport. You cannot edit these fields. If necessary contact JTB USA to make changes.

The country you select in the work address fields will determine the default map that appears on the **Concur Travel Map** tab.

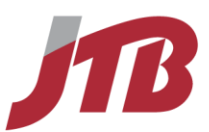

#### 4. Click **Save**.

There are several **Save** buttons on the profile page. You only need to save once as every **Save** button saves the entire profile.

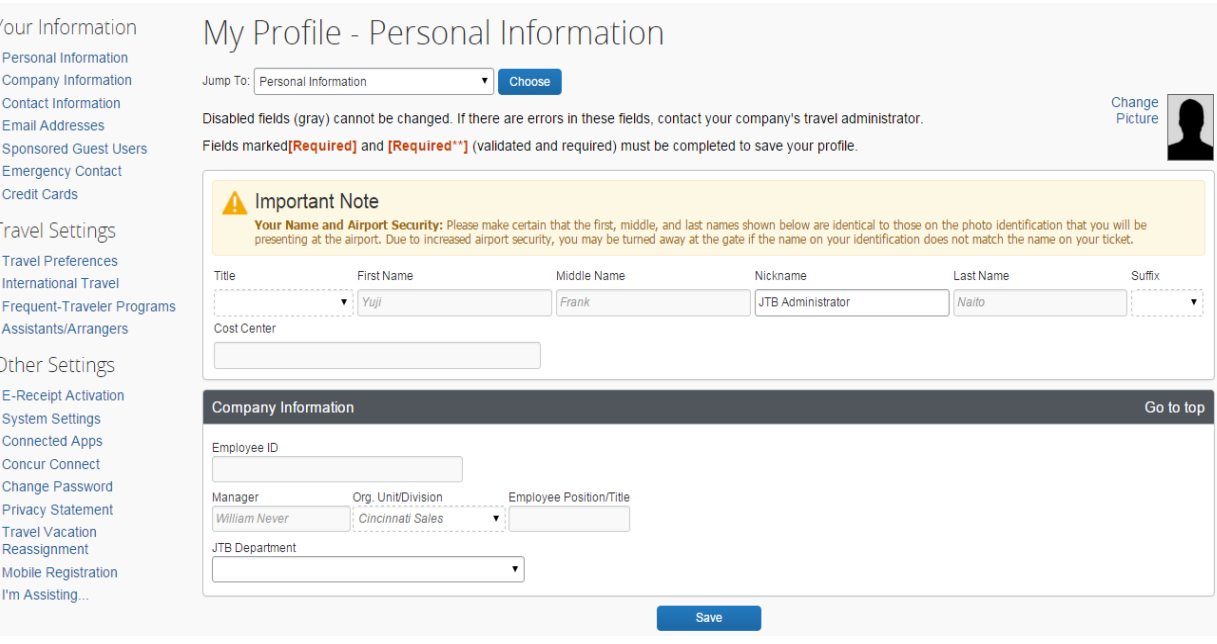

### <span id="page-10-0"></span>**Step 4: Set Up a Travel Arranger or Assistant**

Use **Assistants & Travel Arrangers** to give other Travel users the ability to view and modify your profile or book travel and trips for you.

- 1. From the **My Profile page**, click the **Jump to**  dropdown menu
- 2. In the dropdown menu, click **Assistants**
- 3. On the **Profile** dropdown menu, click **Personal Information**.
- 4. Click **Add an Assistant**.
- 

### **How to…** Additional Information

Alternatively from the **Home** or **Travel** page, click on **Profile** in the top right corner of the page. Then click **Setup Travel Assistants**.

5. Start typing in the **Assistant** search box. When searching start typing the first name, last name, nick name or email address of

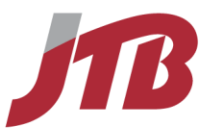

6. Select the appropriate name from the dropdown list.

the person you are looking for. The **Assistant** dropdown list shows any individuals that match your search criteria.

**Important:** Your assistant must have an existing Travel account before you can add him or her to your profile. Please contact JTB USA if your assistant needs a Concur login.

- 7. Select **Can book travel for me**.
- 8. Select **Is my primary assistant for travel**.
- 9. Click **Save**.

Use this option if you want to have this assistant included on emails from JTB USA (ticketed itinerary etc.) about all of your trips.

<span id="page-11-0"></span>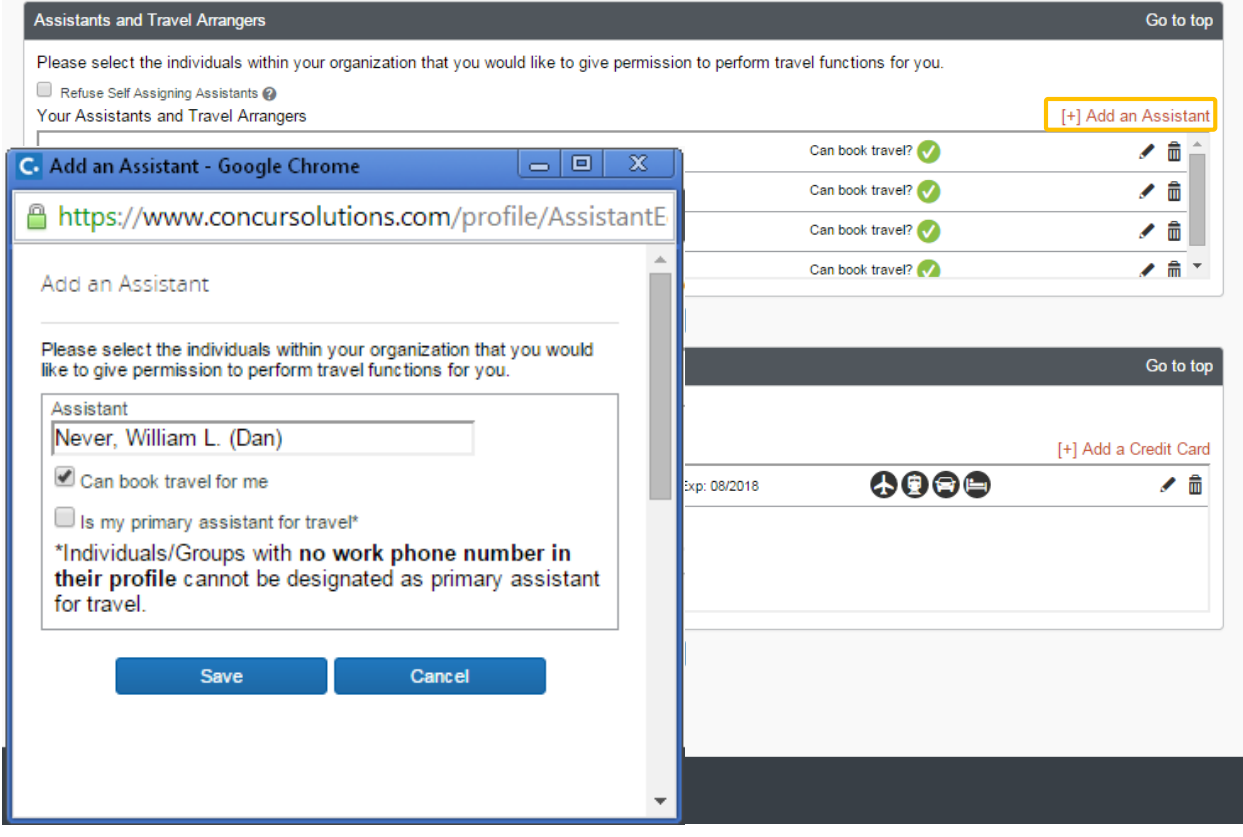

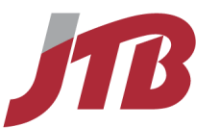

# **Section 4: Make a Travel Reservation**

# <span id="page-12-0"></span>**Step 1: Enter search conditions in the Travel Wizard**

1. On the **Travel** or **Home** page, click the tab with the **Air/rail** icon at the left side of the page.

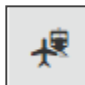

### **How to…** Additional Information

If you would like to book a car, hotel, rail only, use the corresponding tabs. For more details, see page 28-34.

You can search rail by using the Air/Rail tab, however if you would like to search by specific station name, use the Rail tab.

- 2. Select one of the following types of flight options:
	- Round Trip
	- One Way
	- Multi-Segment
- 3. In the **Departure City** and **Arrival City** fields, enter the cities for your travel. Start typing the name, airport name or airport code to find the city.
- 4. Click in the **Departure** and **Return** date fields, and then select the appropriate dates from the calendar.

You can specify flights departure time and arrival time as well.

When you type a city, airport name, or airport code, Concur Travel will automatically search for a match. Concur will automatically do a search for all airports, if there is more than one major airport in a region. You can also make your own selections of airports by clicking **Select Multiple Airports**.

You can choose from **Morning**, **Afternoon**, **Evening, Anytime,** or select a specific hour. Concur Travel searches before and after the time you have specified in a range from 2 up to 12 hours.

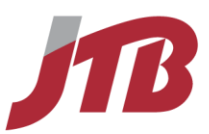

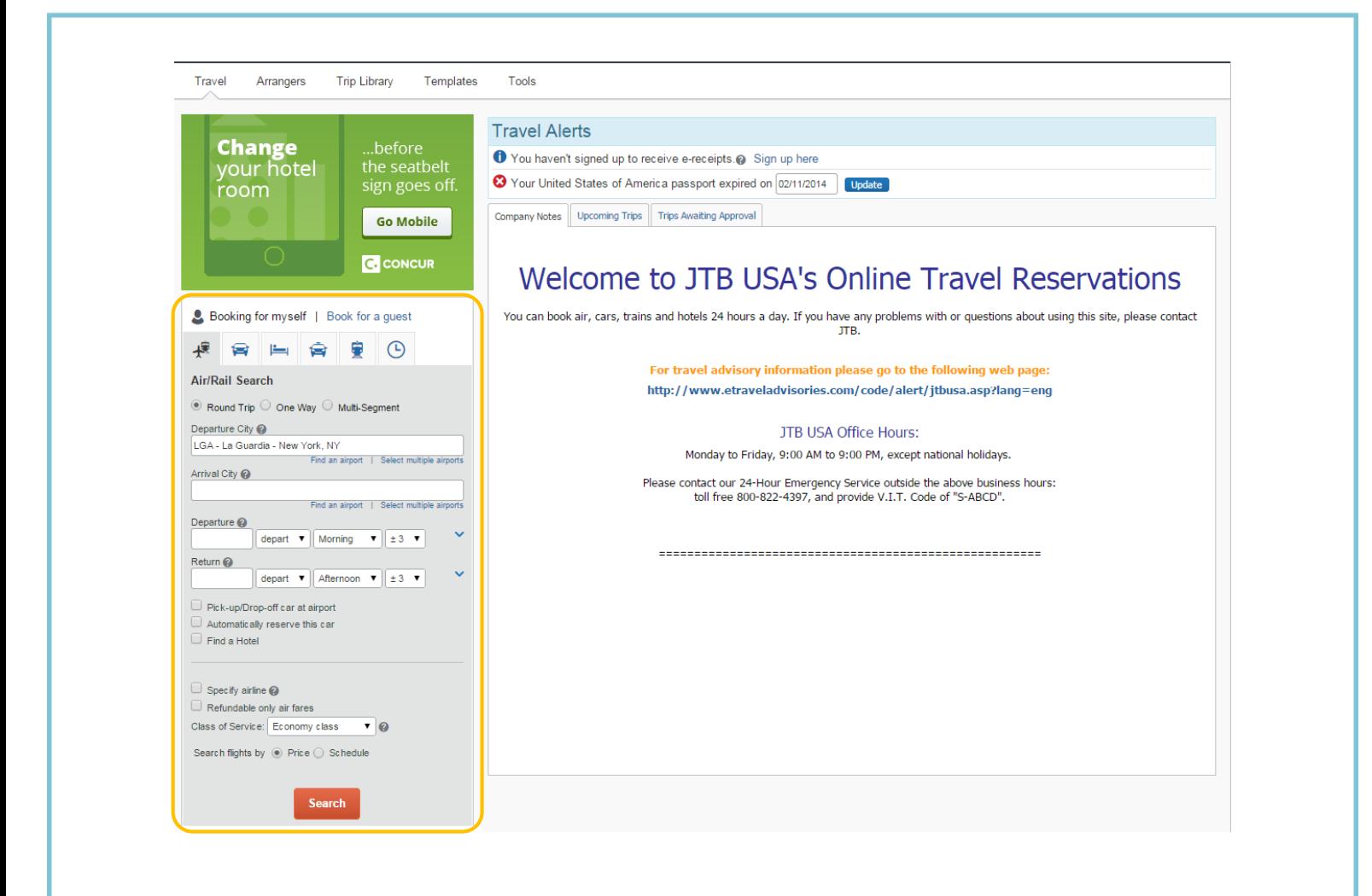

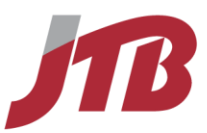

5. If you need a car, select the **Pick-up/Drop-off car at Airport** checkbox.

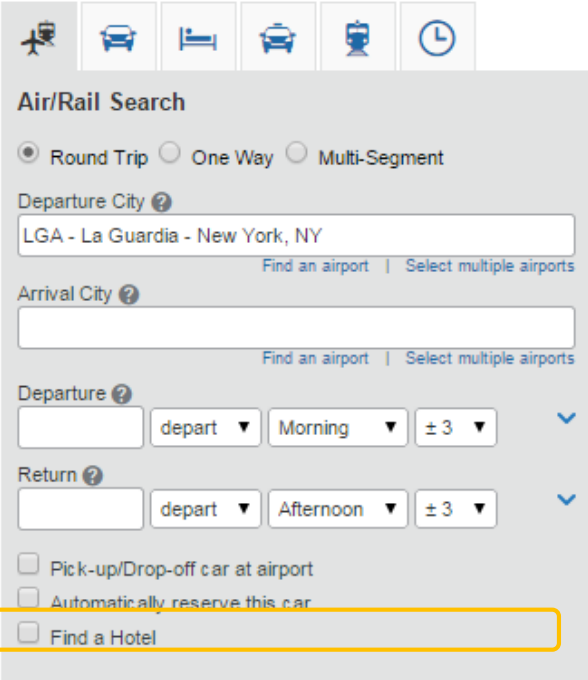

### **How to…** Additional Information

Depending on your company's configuration you may see the **Automatically reserve this car** checkbox. By checking this box and selecting a vendor and car type, a car is automatically added to your reservation, skipping the **Car Results** page.

If you need an off-airport car or have other special requests, you need to make these requests on the **Car Results** page.

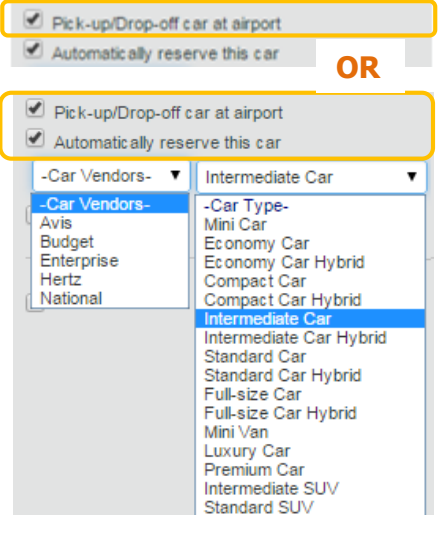

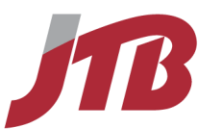

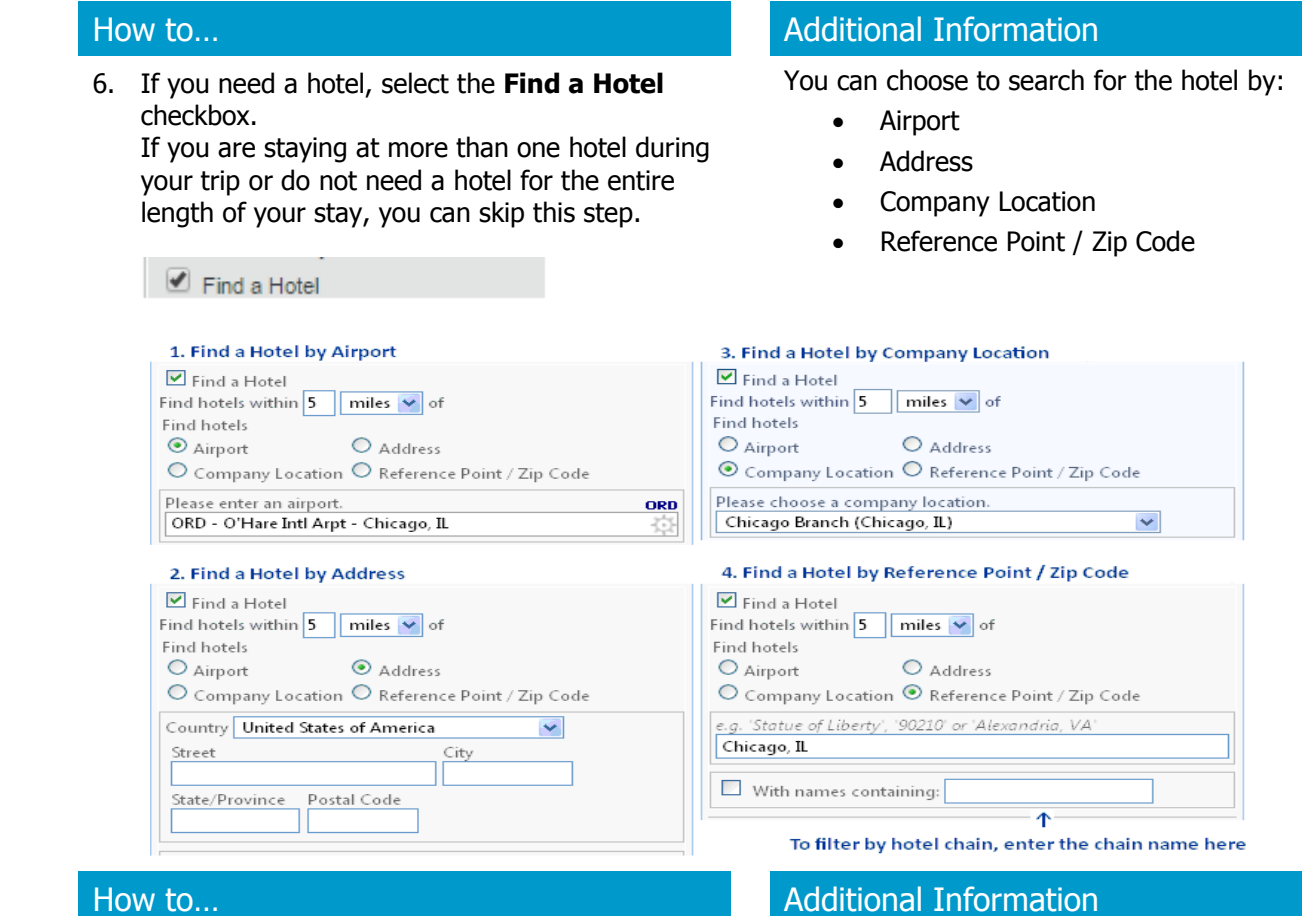

7. To search only fully refundable fares, select the **Refundable only air fares** checkbox.

To bring up more search results of a specific airline and to bring up results for the airline first, select **Specify Airline** and choose a carrier.

- 8. Depending on your company's configuration you may see a **Class of Service** dropdown to select classes other than Economy
- 9. Select **Search flights by Price** or **Schedule**.
- 10. Click **Search**.

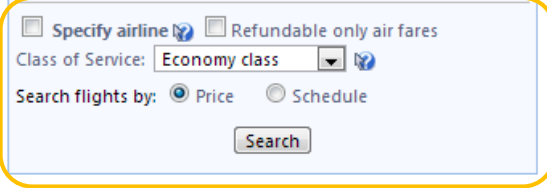

Results for other classes of service will show up or may be hidden depending on your company's Travel Policy.

**Search flight by Price** will show roundtrips as a combination of an outbound and return flight and will price out your flights.

**Search flight by Schedule** will show outbound and return flights on two different tabs with an estimated price, allowing you to make your own combination of outbound and return flights. After you have made your selection, click **Price these options.**

You can easily switch between these search modes by clicking **Shop By Fares**

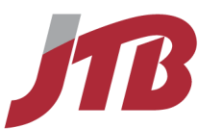

×

### **How to…** Additional Information

or **Shop By Schedule** from the Search results page.

# <span id="page-16-0"></span>**Step 2-A: Select a Flight (Search by Price)**

When selecting a flight in the Shop by Fares/Price mode, follow the steps below.

1. You are on the search result page looking at the **Shop by Fares** tab. Click on **Show details** for the flight you are interested in and check the flight details.

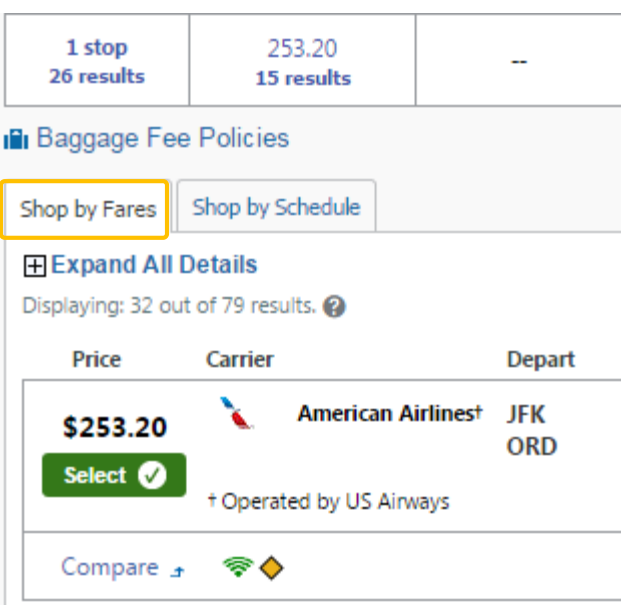

### How to… Additional Information

If you want to narrow down or broaden the search results you are viewing, you can use the **Airport Filters**, **Price**, **Outbound** and **Return** sliders on the left. You can adjust your search conditions via **Change Flight Search.**

### **Airport Filters** Outbound Departure LGA - New York, NY (\$191.20) EWR - Newark, NJ (\$219.20) JFK - New York, NY (\$253.20) Arrival ORD - Chicago, IL (\$191.20) Return Departure ORD - Chicago, IL (\$191.20) **Arrival**  $\Box$  LGA - New York, NY (\$191.20)  $\Box$  EWR - Newark, NJ (\$219.20)

JFK - New York, NY (\$253.20)

From the flight details click **Fare Rules** if you want to see fare information such as conditions for refunds, penalties for ticket changes etc.

Concur Travel automatically selects a corresponding frequent flier program from the profile, if available. If needed, add or choose a different frequent flier program to the flight under **Frequent Traveler Programs**

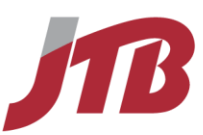

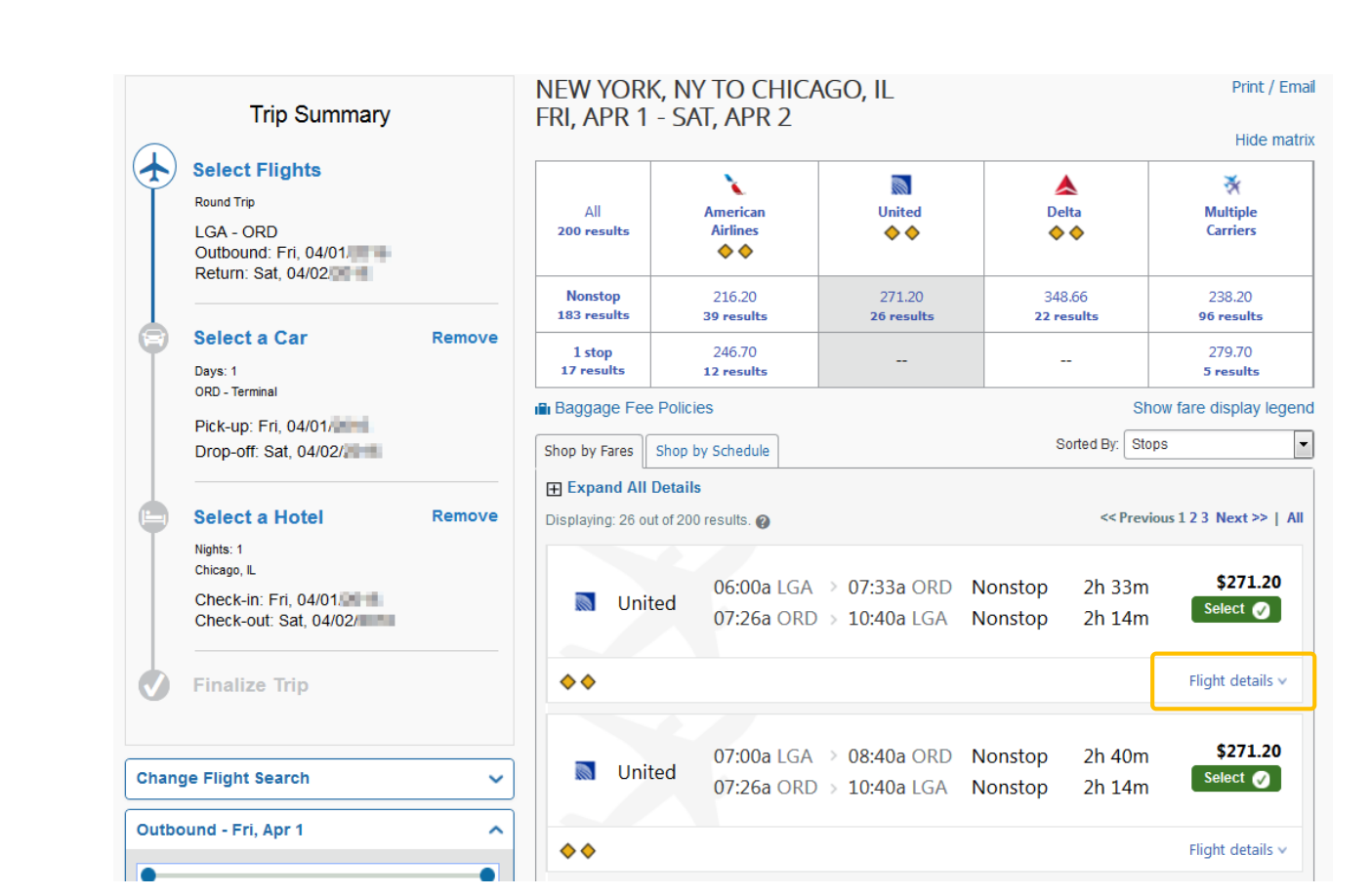

Ł.

- 2. To select a seat, click the **View Seatmap icon** next to the flight.
- 3. Select any light blue (unoccupied) seat or enter
	- a seat number in the **Seat Selection** box.

### How to… Additional Information

If you do not select a seat Concur will assign a seat based on the **Travel Preferences** section in your profile.

A legend is at bottom of the seat map box, showing which seats are available, occupied, or considered preferential. Select preferential seats (highlighted in

blue) if you have preferred status on the selected airline. If you select a preferential seat, your seat request will only be honored if your frequent flyer number is stored in your Travel profile.

4. Click **Select Seat**. Some seats are marked handicapped and can only be selected by a travel agent. If

©2016 JTB USA, Inc. All rights reserved. 18

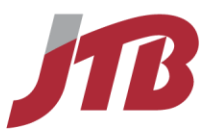

you are entitled to a handicapped seat, make sure your travel agent is aware of your situation.

- 5. Once you have made your seat selection, click **Close**.
- 6. Repeat steps 1 to 5 for the remaining flights.

For connecting flights choosing the next flight from the **Available Flights** drop down box to view its seat map.

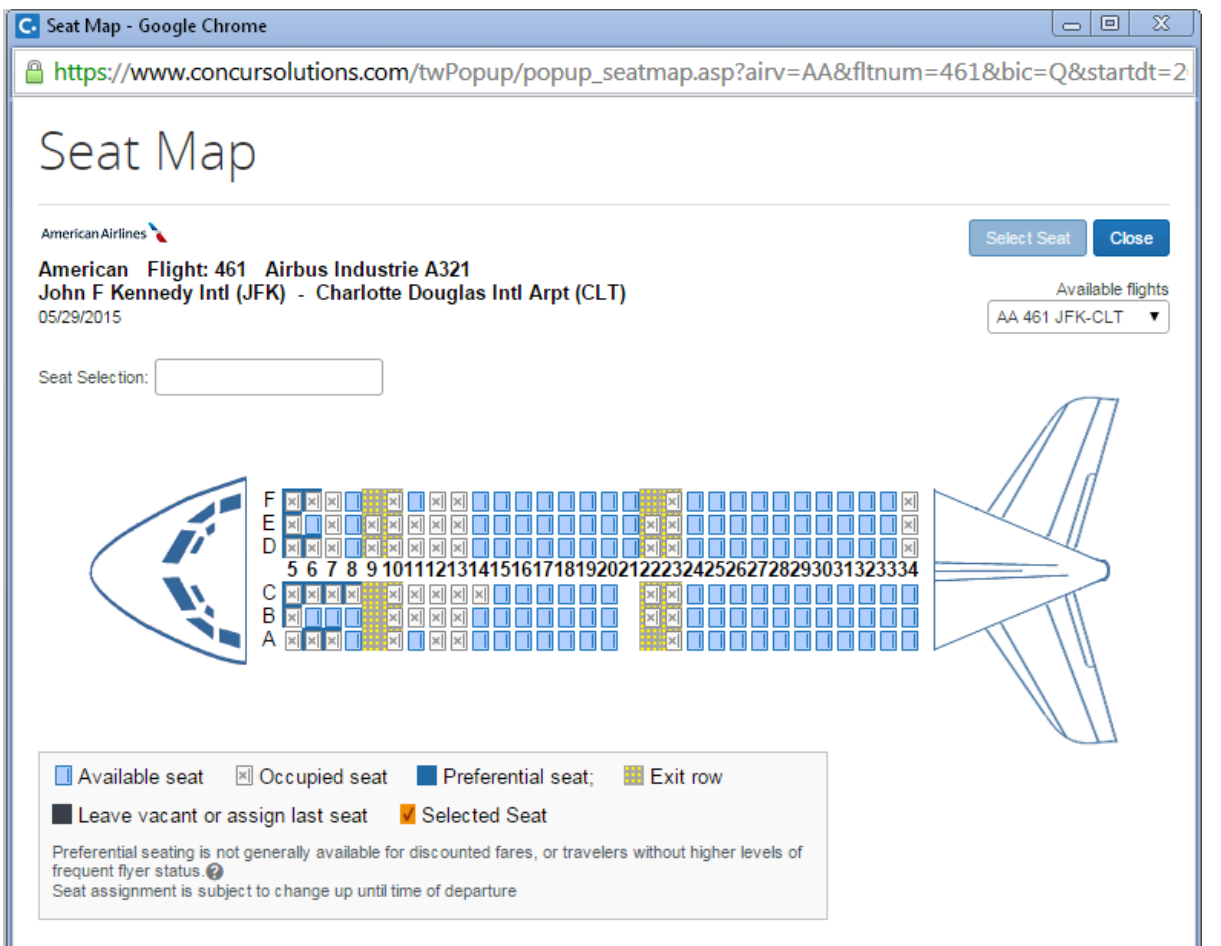

### How to… Additional Information

7. Click **Select**. Policy information appears next to the **Select** button. The **Select** buttons are color coded as:

- A green **Select** button indicates the fare is within policy.
- A yellow **Select** button indicates the fare is outside of policy. If you select this fare, you must enter additional information which may be sent to your manager, depending on your company's settings.

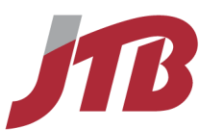

- A red **Select** button indicates the fare is outside of policy. If you select this fare, you must enter additional information and wait for manager approval. The trip will not be ticketed until it is approved by a manager.
- A grey **Select** button indicates you cannot select this fare.

To see what policy rule is being violated click **Show details**. For more details about your Policy, please see **Policy** tab.

<span id="page-19-0"></span>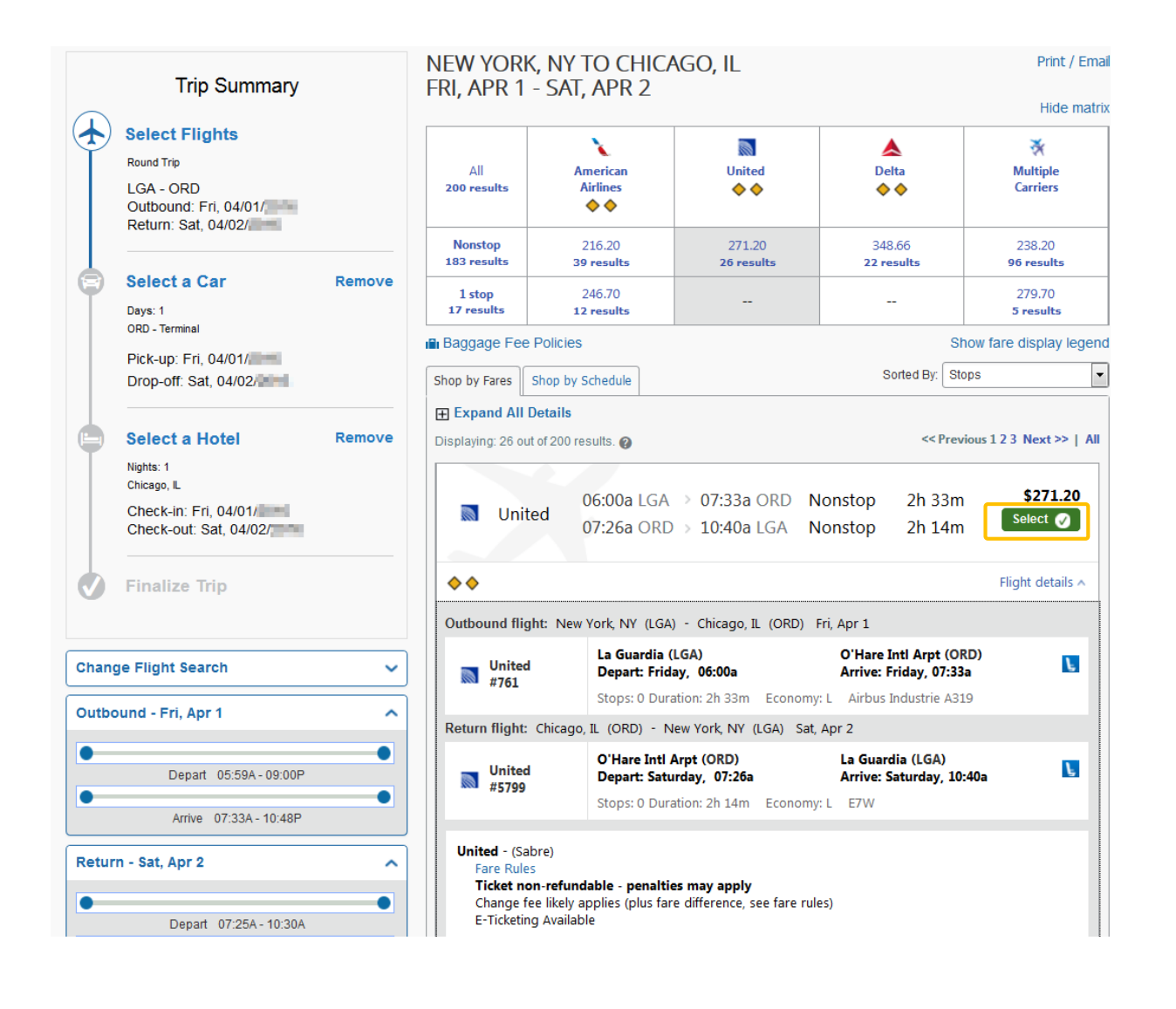

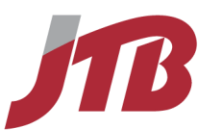

# **Step 2-B: Select a Flight (Search by Schedule)**

When selecting a flight in the Shop by Schedule mode, follow the steps below.

- 1. You are on the search result page looking at the **Shop by Schedule** tab. Select your outbound flight from the **Outbound** tab.
- 2. After selecting your outbound flight, the **Return**  tab is automatically selected. Select your return flight.

### **How to…** Additional Information

You can adjust your search conditions via **Change Flight Search.** You are able to combine different airlines.

The prices are shown as **Starting From**; this is a rough estimate of what the total price will be. Depending on the outbound flight you choose, total price will vary. The final price is shown after clicking **Price these options.**

#### 3. Click **Price these options**

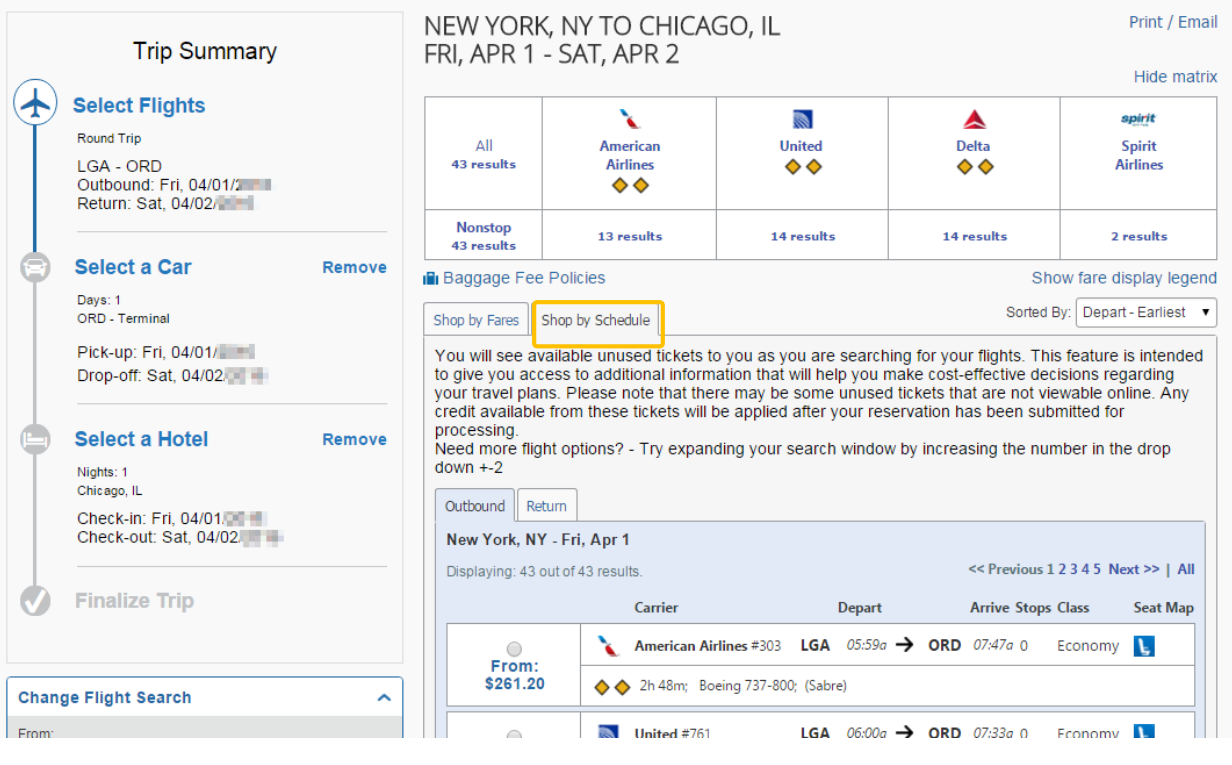

4. Click on **Show details** for the flight you are interested in and check the flight details. Then click **Close**.

From the flight details click **Fare Rules** if you want to see fare information such as conditions for refunds, penalties for ticket changes etc.

Concur Travel automatically selects a corresponding frequent flier program from the profile, if available. If needed, add or choose a different frequent flier program to the flight under **Frequent Traveler**

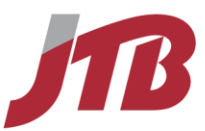

- 5. Choose your seats as explained on page 19
- 6. Click **Select**

### **How to…** Additional Information

If you do not select a seat Concur will assign a seat based on the **Travel Preferences** section in your profile.

Policy information appears next to the **Reserve** button. The **Reserve** buttons are color coded as:

- A green **Select** button indicates the fare is within policy.
- A yellow **Select** button indicates the fare is outside of policy. If you select this fare, you must enter additional information which may be sent to your manager, depending on your company's settings.
- A red **Select** button indicates the fare is outside of policy. If you select this fare, you must enter additional information and wait for manager approval. The trip will not be ticketed until it is approved by a manager.
- A grey **Select** button indicates you cannot select this fare.

To see what policy rule is being violated click **Show details**. For more details about your Policy, please see **Policy** tab.

# **Step 3: Select a Car**

If you selected **Pick-up/Drop off car at airport** on the Flight tab, the car results appear after you choose your flight.

- 1. From the car results page, select a rental car.
- 2. Select the appropriate rental car, and then click **Select**.
- 3. If you want to add a GPS to your car reservation check the box **In-car GPS system** at the Review and Reserve Car page.

### **How to…** Additional Information

If you selected **Automatically reserve this car**, Concur Travel will automatically add your car and skip the car search results page. After flight you will be immediately directed to the hotel result page, if you selected **Find a Hotel**

You can change the results' sorting order under **Sort By**. Yellow diamonds indicate preferred vendors.

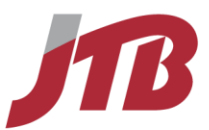

If you have a car program ID (Frequent Traveler) number in your profile, the number will be automatically added when applicable.

At the **Review and Reserve Car page** you can add a car program number or leave message that will go directly to the vendor at the **Provide Rental Car Preferences**.

<span id="page-22-0"></span>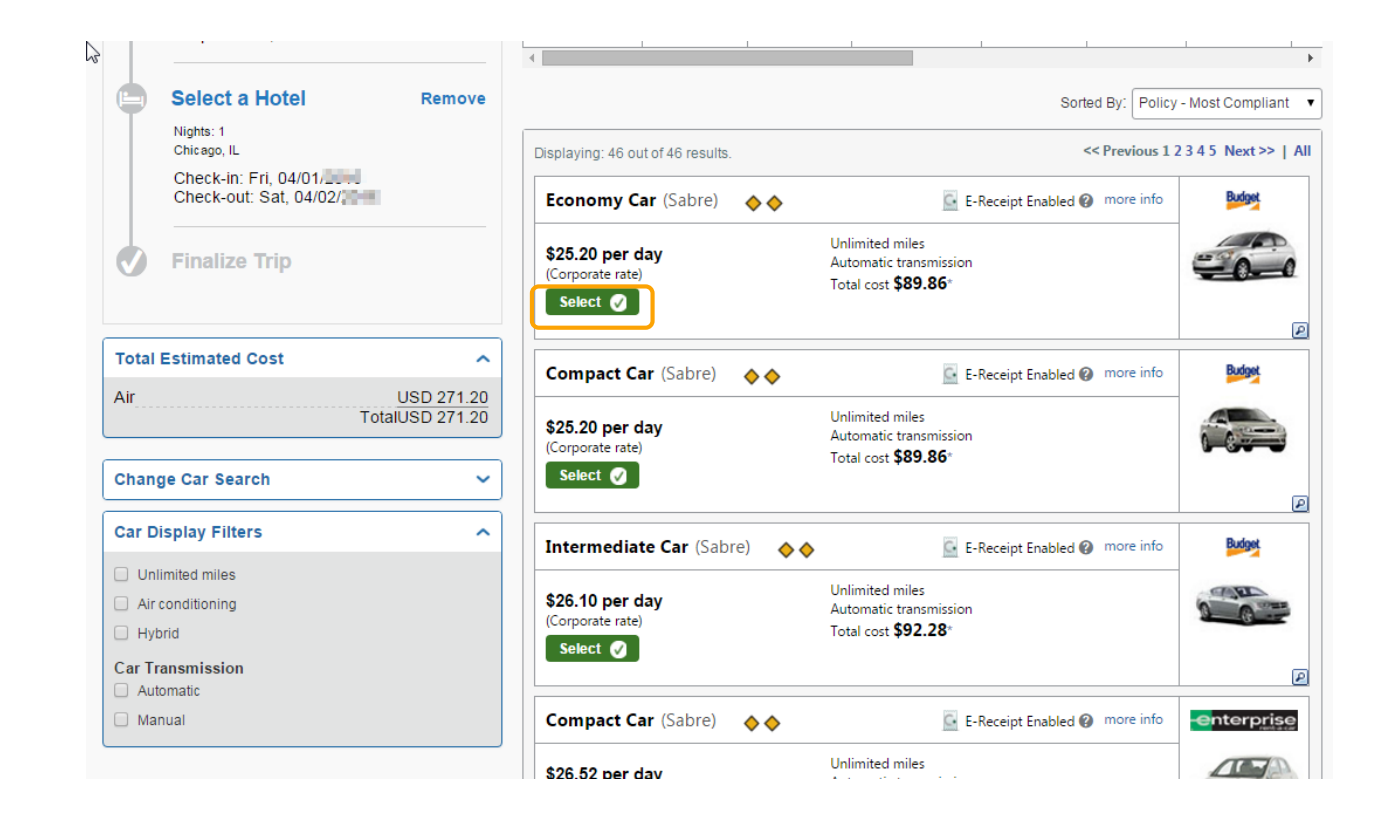

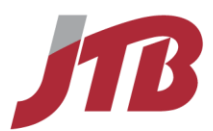

# **Step 4: Select a Hotel**

If you selected the **Find a Hotel** option on the Flight tab, the hotel results appear after you choose your rental car.

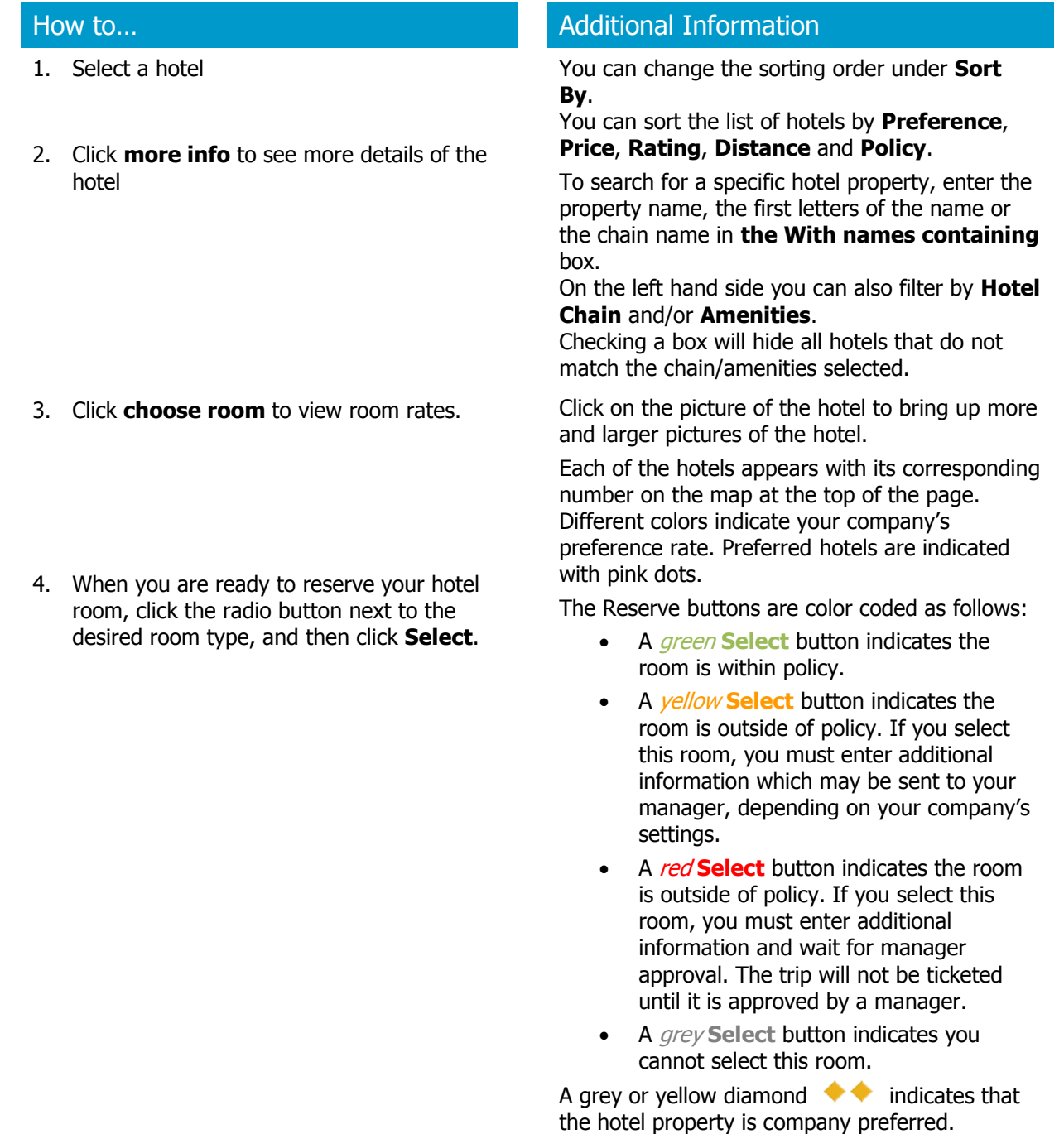

#### JTBUSABusinessTravel.com

![](_page_24_Picture_1.jpeg)

![](_page_24_Picture_2.jpeg)

5. Review the information on the **Rate details/Cancellation policy** pop-up window, click to agree**,** and then click **Continue.**

On the **Rate details/Cancellation policy**

pop-up watch for information on when the room's cancellation deadline is. To avoid penalties, cancel within the cancellation policy and avoid booking deposit required rates.

![](_page_25_Picture_1.jpeg)

# ACCEPT RATE DETAILS AND CANCELLATION POLICY

Please review the rate details and cancellation policy provided by the hotel.

The hotel provided the following information:

RATE: USD 109.00

TOTAL RATE: 122.08 USD

EXTRA PERSON: \$10.00

CANCEL 1 DAYS PRIOR TO ARRIVAL

1 DAYS-PRIOR 1 NTS PENALTY

-18MAY11 - END MON-SUN

GUARANTEE REQUIRED FOR LATE ARRIVAL

<sup>3</sup> \*I agree to the hotel's rate rules, restrictions, and cancellation policy.

**Back** 

**Reserve Hotel and Continue** 

# <span id="page-25-0"></span>**Step 5: Complete the Reservation**

- 1. Review the details of the reservation on **the Trip Overview** screen, and then click **Next**.
- 2. On the **Trip Booking Information** page, enter your trip information in the **Trip Name** and **Trip Description** fields.
- 3. If you want to hold your trip, click **Hold Trip** If you want to confirm your trip, click **Next.**
- 4. On the **Trip Confirmation page** Click **Confirm Booking** or **Purchase Ticket** to finalize your trip.

### How to…

You can still make any changes to your reservation before submitting it. If you want to add any arrangement to your trip, click on the appropriate icon in the top right corner under **Add to itinerary**

The trip name and description data are for your record keeping. If you enter a name for your trip here, this trip name will be displayed under Upcoming Trips on your Concur Home.

If you hold your trip, you can hold your itinerary for as long as the date and time indicated with **You may HOLD this reservation until** above the hold button. Air fares are not guaranteed until ticketed.

If your reservation needs approval or if you are booking only a car or hotel without air the button will read **Confirm**. If your reservation contains air or rail and does not

![](_page_26_Picture_1.jpeg)

5. Check if the screen changes to an announcement starting with **Finished!** to make sure your trip is submitted.

#### **Finished!**

You have successfully booked your trip!

**Trip Record Locator: EHYHLN** 

need approval the button will read **Purchase Ticket**.

### You have to click **Confirm** or **Purchase Ticket** to finalize your reservation.

Your reservation will be cancelled after 6 hours if you do not confirm your reservation.

When the screen announces:

#### **Finished! You have successfully booked your trip! Trip Record Locator: XXXXXX**

Then you are sure your reservation has been submitted and finalized.

To cancel press the **Cancel** button. All arrangements in your itinerary will be cancelled.

# Trip Booking Information

The trip name and description are for your record keeping convenience.

#### **Trip Name**

This will appear in your upcoming trip list.

Trip from New York to Chicago

**Trip Description (optional)** Used to identify the trip purpose

Send a copy of the confirmation to:  $\bigcirc$ 

Send my email confirmation as ●HTML Plain-text

With my email confirmation...

<span id="page-26-0"></span>Do not include directions to hotels with email  $\boldsymbol{\mathrm{v}}$ 

You may HOLD this reservation until: 02/02/ 05:00 pm Eastern

![](_page_27_Picture_1.jpeg)

![](_page_27_Picture_191.jpeg)

You can add programs by selecting "Add a Program"

#### **ENTER DRIVER INFORMATION** Ensure the name below matches the I.D. you have with you on the day of pick-up. @ **Driver** Edit | Review all Name: Figure 1999 Phone: Figure 2011 - 2012 1999 1999 1999 Rental Car Agency Program Add a Program National -- 12345678  $\overline{\mathbf{v}}$ No Program selected National -- 12345678 **REVIEW PRICE SUMMARY Daily Rate Description Dates Total** National Car Rental \$57.50 And R. And Pt. \$82.84\* In-car GPS system Price varies **Total Estimated Cost: \$82.84** Total Due Now: \$0.00\*\* \* Rental provider's estimated amount. Exact fees unknown. Does not include additional fees incurred during time of travel. Does not include cost of GPS.<br>\*\* Remaining amount due at rental location.

# **Section 5: Single Type Reservation**

You can book a Car / Hotel / Rail only by using the corresponding tabs on the travel wizard.

# <span id="page-27-0"></span>**Step 1: Book a Car only**

- 1. On the **My Concur** or **Home** page, click the **Car** tab
- 2. Enter the Pick-up date and Drop-off date.
- 3. Select **Airport Terminal** and enter an airport name if you want to pick-up a car at the airport. Select **Off-Airport** and enter a place name if you want to search for rental car locations not located at an airport.

### How to… Additional Information

If you choose **Off-Airport**, click on the **Search** link next to the text box or click on the text box to bring up a pop-up window to choose your location.

Enter a center point for your search from the following options:

#### JTBUSABusinessTravel.com

- Airport
	- Address
	- Company Location
	- Reference Point / Zip Code

Enter a radius in miles or kilometers, and then click the **Search** button. A list of available locations to choose from will come up.

- 4. If you want to return the car to a location different from your pick-up location, check **Return car to another location** and enter a return location.
- 5. Click **Search**.
- 6. Follow the instructions on screen to choose a car and complete your reservation.

For more details on how to continue with your car reservation, see page 22-23. For more detail on how to finish your reservation, see page 26-28.

![](_page_28_Picture_108.jpeg)

![](_page_28_Picture_12.jpeg)

![](_page_29_Picture_1.jpeg)

# <span id="page-29-0"></span>**Step 2: Book a Hotel only**

- 1. On the **My Concur** page, click the **Hotel** tab on the left side of the page.
- 2. Enter the **Check-in Date** and **Check-out Date**.
- 3. Enter the location of the hotel You can search for a location by:

### **How to…** Additional Information

- Airport
- Address
- Company Location
- Reference Point / Zip Code

#### 4. Click **Search**.

5. Follow the instructions on screen to choose a hotel room and complete your reservation.

For more details on how to continue with your hotel reservation, see page 24-26. For more details on how to finalize your reservation, see page 26-28.

![](_page_29_Picture_131.jpeg)

![](_page_30_Picture_1.jpeg)

# **Step 3: Book a Limo only**

### **How to…** Additional Information

- 6. On the **My Concur** or **Home** page, click the **Limo** tab
- 7. Select Vehicle type as "Sedan"
- 8. Enter the Pick-up date and Drop-off date.
- 9. Select **Airport Terminal** and enter an airport name if you want to pick-up a car at the airport. Select **Off-Airport** and enter a place name if you want to search for rental car locations not located at an airport.

If you choose **Off-Airport**, click on the **Search** link next to the text box or click on the text box to bring up a pop-up window to choose your location.

Enter a center point for your search from the following options:

- Airport
- Address
- Company Location
- Reference Point / Zip Code

Enter a radius in miles or kilometers, and then click the **Search** button. A list of available locations to choose from will come up.

10. If you want to return the car to a location different from your pick-up location, check **Return car to another location** and enter a return location.

#### 11. Click **Search**.

12. Follow the instructions on screen to choose a car and complete your reservation.

For more detail on how to finish your reservation, see page 26-28.

![](_page_31_Picture_1.jpeg)

![](_page_31_Picture_55.jpeg)

# <span id="page-31-0"></span>**Step 4: Book a Rail (Amtrak) only**

1. On the **My Concur** or **Home** page, click the **Rail** tab on the left side of the page.

How to... **Additional Information** 

![](_page_32_Picture_1.jpeg)

![](_page_32_Picture_164.jpeg)

- 2. Select the **Trip Type**.
	- Round Trip
	- One Way
	- Multi-Segment
- 3. In the **Departure Station** and **Arrival Station**  fields, enter the begin and end stations for your trip.
- 4. Click in the **Departure** and **Return** date fields, and then select the appropriate dates from the calendar.

When you type in a city, airport name, airport code or station name, Concur Travel will automatically search for a match.

You can choose from **Morning**, **Afternoon**, **Evening, Anytime** or select a specific hour. Concur Travel searches before and after the time you have specified in a range from 2 up to 12 hours.

- 5. Click **Search**.
- 6. Select the train you would like to reserve, click

the  $\begin{bmatrix} \text{Fares} \\ \text{button} \end{bmatrix}$  and choose a fare.

7. Click  $\begin{bmatrix} \text{Select} & \text{D} \\ \text{button.} \end{bmatrix}$ 

![](_page_33_Picture_1.jpeg)

- 8. Enter your rewards number if you have one.
- 9. Select a ticket delivery method.

Amtrak ticket example – select a method how to receive your actual tickets.

![](_page_33_Picture_197.jpeg)

### Rewards Program

Amtrak Guest Rewards Number

### **Quik-Trak**:

You will receive a confirmation email directly from Amtrak. At a Quik-Trak kiosk located at major Amtrak stations you can pick up your actual tickets (see example on right) by scanning the barcode on your printed confirmation page. The Quik-Trak kiosk will print your actual tickets and you'll be on your way.

#### **Ticket Counter**:

You will receive a confirmation email directly from Amtrak. You can pick up tickets at the ticket office of any staffed Amtrak station. Show your printed confirmation page and a photo ID to the staff at the ticket counter. They will print your tickets and you'll be ready to board the train.

#### **Electronic**:

You will receive your e-ticket in an email directly from Amtrak. When boarding the train bring a print out of your e-ticket or bring a mobile device that can display the confirmation from Amtrak in PDF format. Also bring a photo ID to prove you are the passenger listed on the e-ticket.

10. Select a method of payment.

#### 11. Click **Reserve Rail and Continue.**

- 12. Enter the necessary information under the Trip Booking Information page, and click Next.
- <span id="page-33-0"></span>13. Click on Confirm Booking to finish the booking process.

See page 26-28 for more details on how to complete the reservation.

![](_page_34_Picture_1.jpeg)

# **Section 6: Add a Flight, Car Rental, or Hotel Reservation**

If the status of your trip, listed under Trip Library, does not say Ticketed you can add any arrangement you like to your trip. After the status of your trip has changed to Ticketed you can still add hotels and cars.

![](_page_34_Picture_85.jpeg)

![](_page_35_Picture_1.jpeg)

![](_page_35_Picture_92.jpeg)

- 3-A To enter your search conditions from scratch click on the icon corresponding to the arrangement you want to add under **Add to your itinerary** in the top right corner.
- 4. A simplified search wizard will pop-up, enter your or modify the search conditions
- 5. Click **Search**

3-B To add an itinerary following an existing arrangement click **Add to your itinerary** under the portion of the trip you want to add on to.

Also you can select the portion of the trip you want to add to on **Trip Overview**.

By adding under an existing arrangement, Concur will automatically pick up the dates, times and location of the existing arrangement. You are able to change the search conditions before searching.

![](_page_36_Picture_1.jpeg)

# <span id="page-36-0"></span>**Section 7: Cancel or Change a Flight, Car Rental, or Hotel Reservation**

If the status of your trip indicated under **View Trips** or **My Trips** is not **Ticketed**, you are able to cancel entire trips or parts of trips.

 Usually if your trips status says **Ticketed** you are no longer able to cancel your flight through Concur.

When you are not able to cancel you flight online, please contact your JTB USA reservation center. Some companies are allowing cancellations after ticketing. If you would like to know more about your company's settings please inquire to JTB USA.

![](_page_36_Figure_6.jpeg)

![](_page_37_Picture_1.jpeg)

![](_page_37_Picture_179.jpeg)

- 1. On the **View Trips** or **My Trips** link, click on the name of the trip (displayed in blue as a link).
- 2. On the **Trip Overview** page click cancel, indicated next to the part of the trip you want to cancel
- 3. Check all details on the pop-up message.
- 4. Click **OK**.

### Cancel part of a Trip **Additional Information**

![](_page_37_Picture_9.jpeg)

If you are cancelling a hotel, please make sure a cancellation number is returned. If no cancellation number is returned, please contact JTB USA.

## Change part of a Trip **Additional Information**

- 1. On the **View Trips** or **My Trips** link, click on the name of the trip (displayed in blue as a link).
- 2. On the **Trip Overview** page click **Change**, indicated next to the part of the trip you want to cancel
- 3. A simplified search wizard will pop-up; modify the search conditions.
- 4. Click **Search**
- 5. Complete your reservation as described on page 26-28.

![](_page_37_Picture_18.jpeg)

For more information on booking each arrangement type (hotel, car, air, rail) please review pages 13-28.

![](_page_38_Picture_1.jpeg)

# <span id="page-38-0"></span>**Section 8: Travel Action Buttons and Icons**

![](_page_38_Picture_81.jpeg)